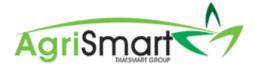

## **PAYING OUT ANNUAL LEAVE**

1. Hover on Reports and click on Annual Leave:

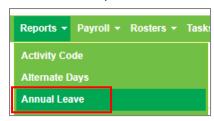

2. Click on the team member whose Annual Leave you are paying out:

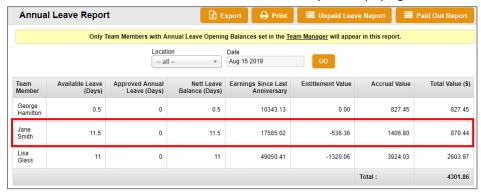

This will bring up their Annual Leave Report:

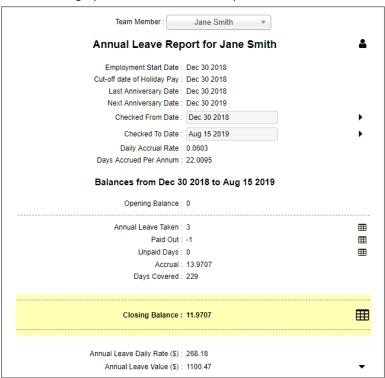

3. Find where the Report shows the Annual Leave Daily Rate and the Annual Leave Value:

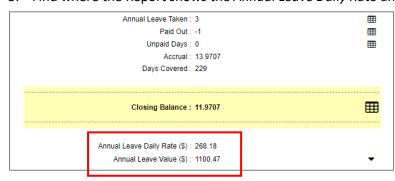

4. Multiply the number of days you are paying out by the *Annual Leave daily rate* i.e. 5 days @ \$268.18 = \$1340.90 **gross**. Write this figure down:

Annual Leave Daily Rate (\$): 268.18
Annual Leave Value (\$): 1100.47

5. Click Add Paid Out Leave:

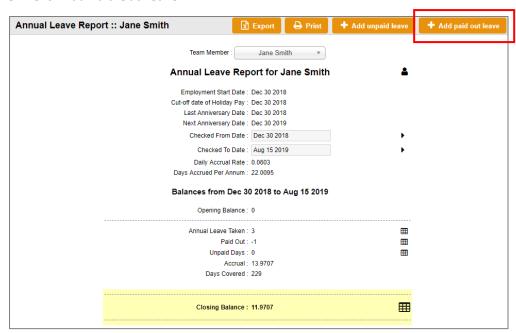

## The following screen will appear:

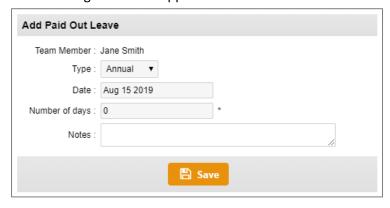

6. Update the Date (if applicable), enter in the Number of Days, and add in any Notes (optional):

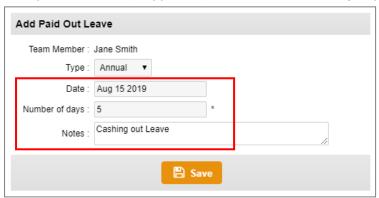

## 7. Click Save:

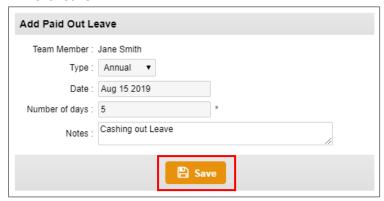

8. Exit out of the pop-up window:

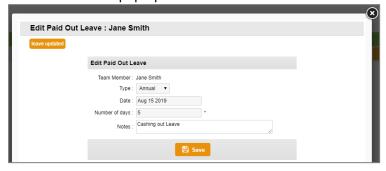

Here you will see that the team member's Annual Leave balance has reduced by the number of days paid out:

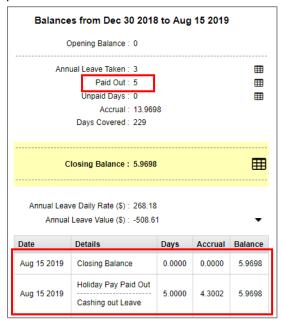

9. Enter the gross amount you wrote down in Step 4 as an Extra Payment. For help on this, please refer to the <u>Adding an Extra Payment</u> Help document.

NB: It is very important to enter the <u>Type</u> as Non-<u>Discretionary</u>, and the <u>Frequency</u> as <u>All other</u> <u>periods other than weekly to monthly</u> in the <u>Extra Payment</u> screen